Ingresar trámite Ingresar tramite<br>[complementario](#page-11-0) de [Carga de archivos XML](#page-16-0)

2  $\sim$  3

[Ingresar trámite inicial](#page-6-0)

4

## [Centros de servicio](#page-19-0)

5

# **Reembolso en línea Manual del sitio web de MetLife**

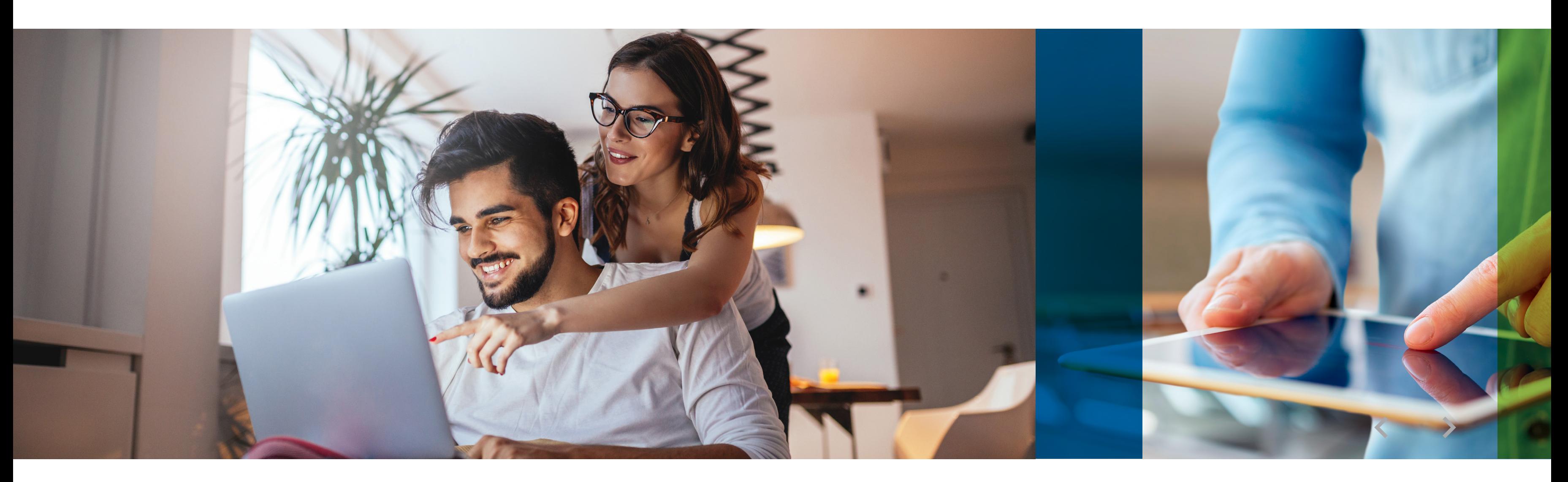

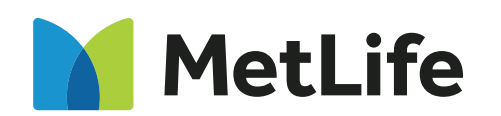

BG-2-033 Ver.1

Siempre contigo, construyendo un futuro más seguro

- Solicitud de reclamación de Gastos Médicos Mayores, llenada y firmada por el asegurado titular. **[Descárgala aquí](https://www.metlife.com.mx/content/dam/metlifecom/mx/pdfs/common-files/solicitud-reembolso-gastos-medicos-mayores.pdf)** (imprímela, fírmala y escanéala), o fírmala sin necesidad de imprimirla.
- $\cdot$ Informe médico en original, debidamente llenado y firmado por cada médico tratante. Para trámites complementarios, es necesario ingresarlo actualizado cada 6 meses. Para trámites iniciales es necesario:
- · Interpretación de estudios de laboratorio, gabinete y reporte histopatológico<sup>1</sup> (según aplique).
- Facturas originales a nombre del asegurado titular, en formato **PDF** y **XML**: Facturas hospitalarias
	- Farmacias y prestadores de servicios médicos
	- Copia de receta médica desglosada (para medicamentos)
	- Factura de honorarios médicos con requisitos fiscales<sup>3</sup>
- Debes incluir cada factura por conceptos y desglose por costos unitarios
- Estado de cuenta bancario con antigüedad no mayor a 6 meses. Para trámites complementarios sólo en casos de cambio de cuenta para depósito o para actualización.
- $\cdot$ Identificación oficial vigente del titular y paciente.<sup>3</sup> Es necesario en trámites iniciales. No será necesaria para pacientes menores de edad.
- $\cdot$  Comprobante de domicilio con vigencia no mayor a 3 meses.<sup>4</sup>

4

## [Centros de servicio](#page-19-0)

5

# **Documentación requerida:**

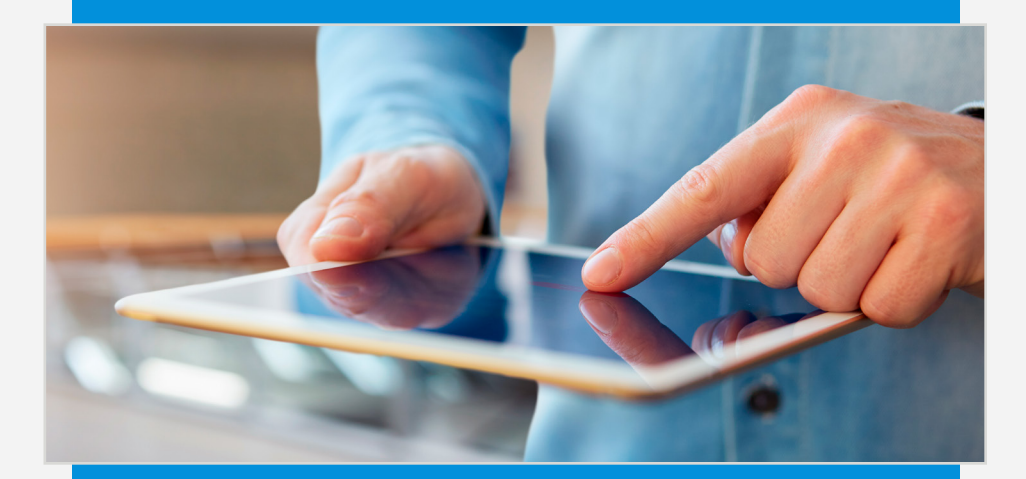

Es importante verificar que el total de los gastos sea superior al deducible<sup>1</sup> que contrataste. Las indemnizaciones que resulten procedentes serán liquidadas en el curso de 30 días naturales siguientes a la fecha en que MetLife reciba los documentos e información

# <span id="page-1-0"></span>**¿Cómo realizar un Reembolso en línea?**

que le permitan conocer los fundamentos de la reclamación.

\*El deducible es una cantidad fija que estableces cuando contratas el seguro y debes cubrirla una sola vez por padecimiento. Para conocer tu deducible puedes consultar tu póliza o llamar a nuestro Centro de Contacto 55 5325 7000 / 800 00 METLIFE.

1. Todos aquellos casos de cirugía en los que se haya realizado biopsia o resección parcial o total de un órgano. 2. Deben contener las características de un comprobante fiscal digital (CFDI) emitido. 3. Copia de identificación oficial vigente, cédula profesional, pasaporte vigente, FM2, FM3 o credencial de inmigrado. Para menores de edad y en algunos casos podrá requerirse identificación oficial como acta de nacimiento, Certificado de nacimiento o Pasaporte. 4. Agua, luz, telefonía fija, gas natural, estado de cuenta bancaria, predial.

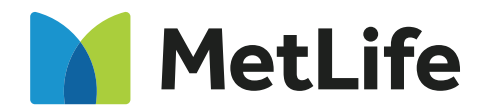

# [Carga de archivos XML](#page-16-0)

1

Es indispensable presentar la documentación completa para iniciar el trámite.

**Firma [digital](#page-2-0)**

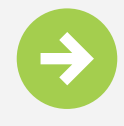

[Ingresar trámite inicial](#page-6-0)

2  $\sim$  3 Ingresar trámite<br>complementario

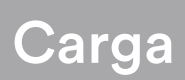

4

## [Centros de servicio](#page-19-0)

5

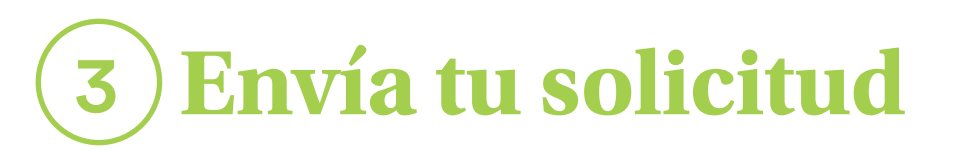

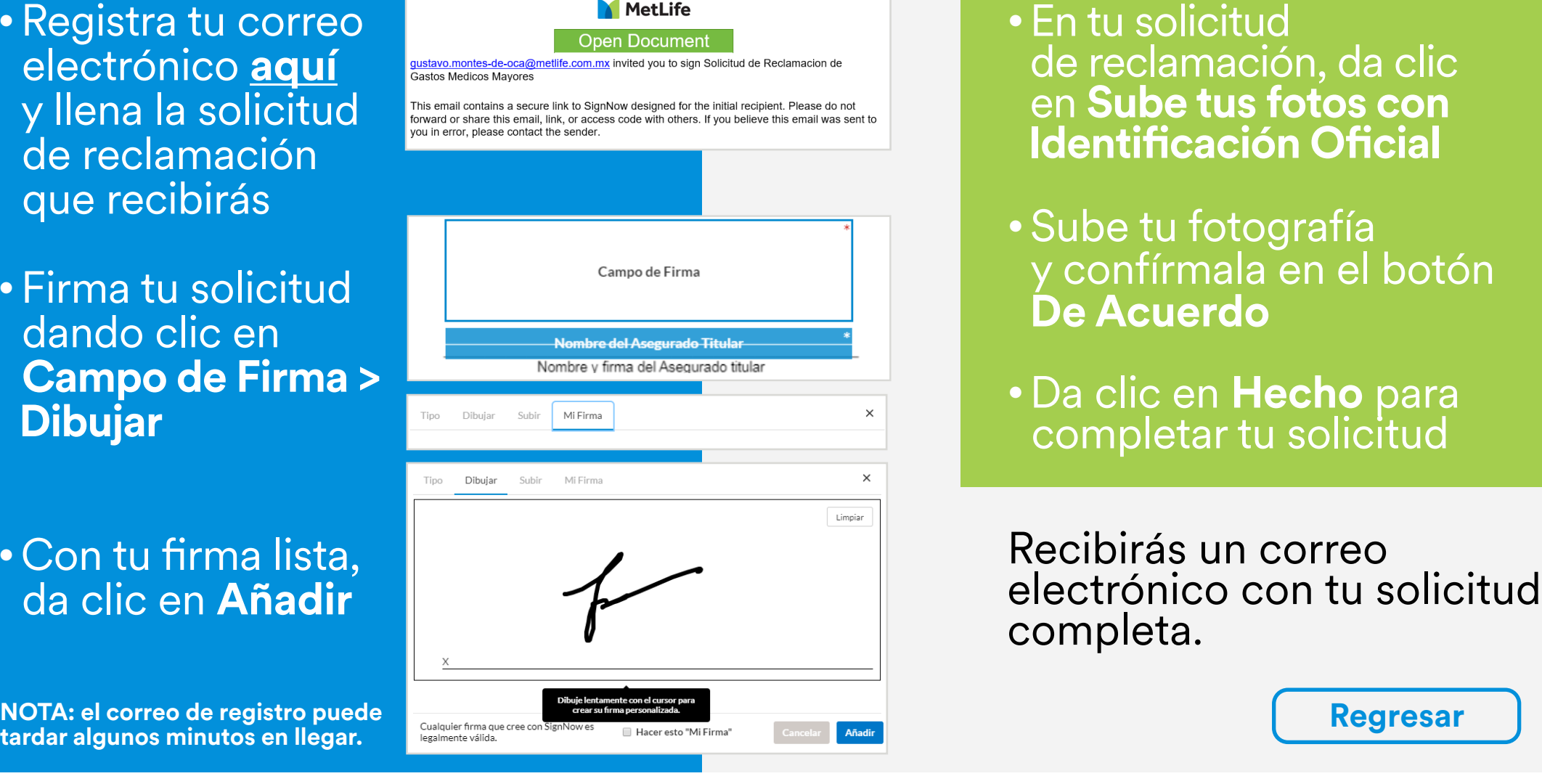

Siempre contigo, construyendo un futuro más seguro

1

# <span id="page-2-0"></span>**¿Cómo utilizar la firma digital?**

- Registra tu correo electrónico **[aquí](https://signnow.com/s/cpcMwnIO?form=true)** y llena la solicitud de reclamación que recibirás
- Firma tu solicitud dando clic en **Campo de Firma > Dibujar**

# • Con tu firma lista, da clic en **Añadir**

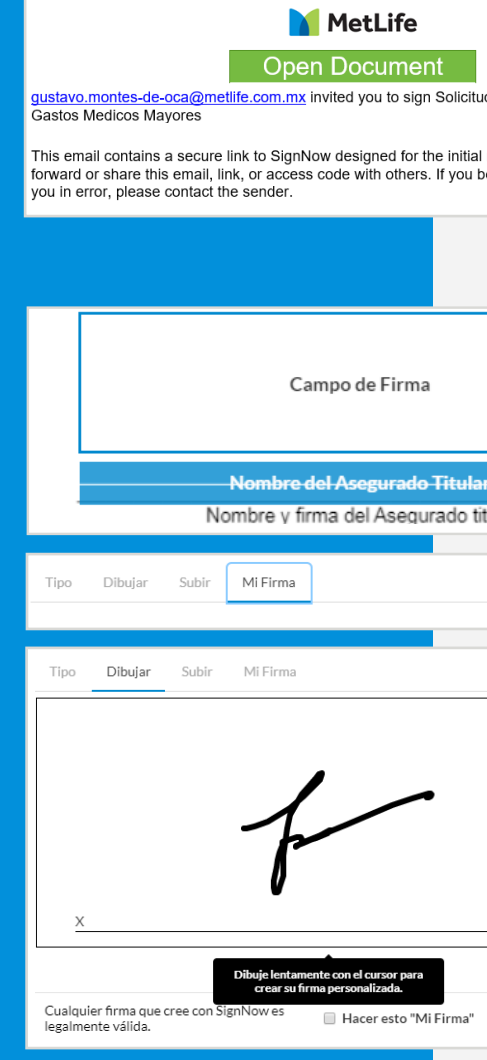

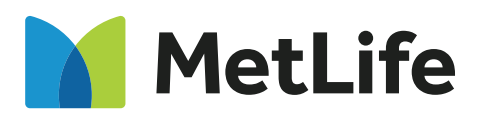

# [Carga de archivos XML](#page-16-0)

Recuerda que tendrás que convertir a PDF\* tu fotografía para completar tu trámite. **\*Te recomendamos abrir la imagen > "guardar como" > Archivo PDF.**

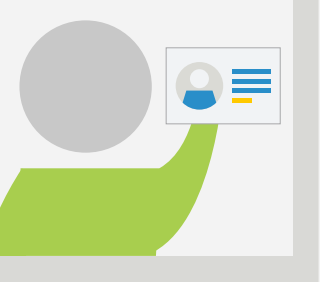

Para validar la firma digital, son necesarias dos fotografías tuyas con tu identificación oficial, una por cada lado.

### **Toma en cuenta las siguientes indicaciones:**

- · Toma tu foto en un fondo claro
- · Rostro completamente despejado (sin lentes, aretes, cabello en frente, cuello y orejas)
- · Cabello largo completamente recogido
- · Identificación oficial a la altura de la cara en postura recta
- · Cuida que las sombras, el reflejo de lámparas, focos u otro dispositivo no interfieran con la fotografía

# <sup>1</sup> <sup>2</sup> **Firma digital** <sup>3</sup> **Envía tu solicitud Tómate dos fotos con tu identificación oficial**

[Ingresar trámite inicial](#page-6-0)

Ingresar trámite<br>complementario

4

## [Centros de servicio](#page-19-0)

5

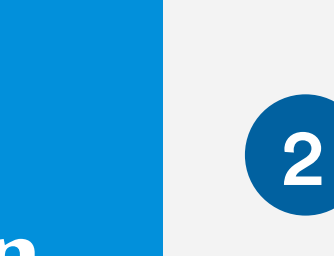

# **documentación**

Digitaliza los archivos por separado en formato PDF y guárdalos

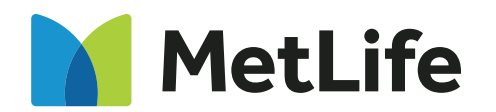

# [Carga de archivos XML](#page-16-0)

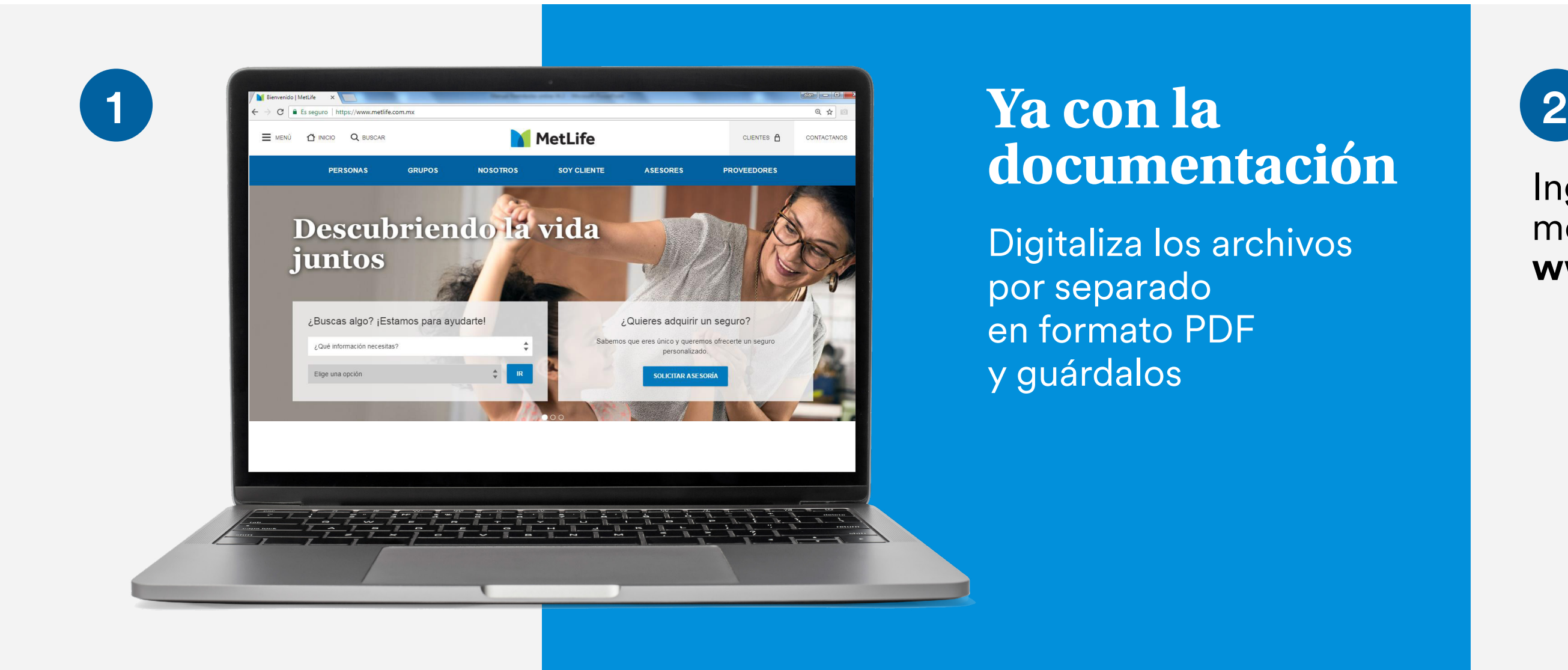

Ingresa al Portal MetLife, mediante la liga: **www.metlife.com.mx**

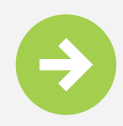

### Siempre contigo, construyendo un futuro más seguro

# **¿Cómo realizar un Reembolso en línea?**

2  $\sim$  3

[Ingresar trámite inicial](#page-6-0)

2  $\sim$  3 Ingresar trámite<br>complementario

4

## [Centros de servicio](#page-19-0)

5

# **En la pantalla principal del portal MetLife**

Da clic en la opción **Soy cliente**

Posteriormente da clic en **Trámites y servicios**

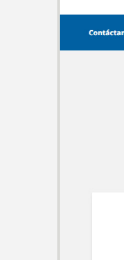

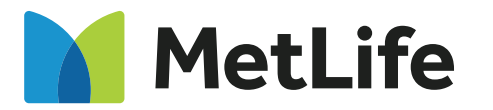

# [Carga de archivos XML](#page-16-0)

# En la pantalla de Trámites y servicios, da clic en la opción **Reembolso en línea**

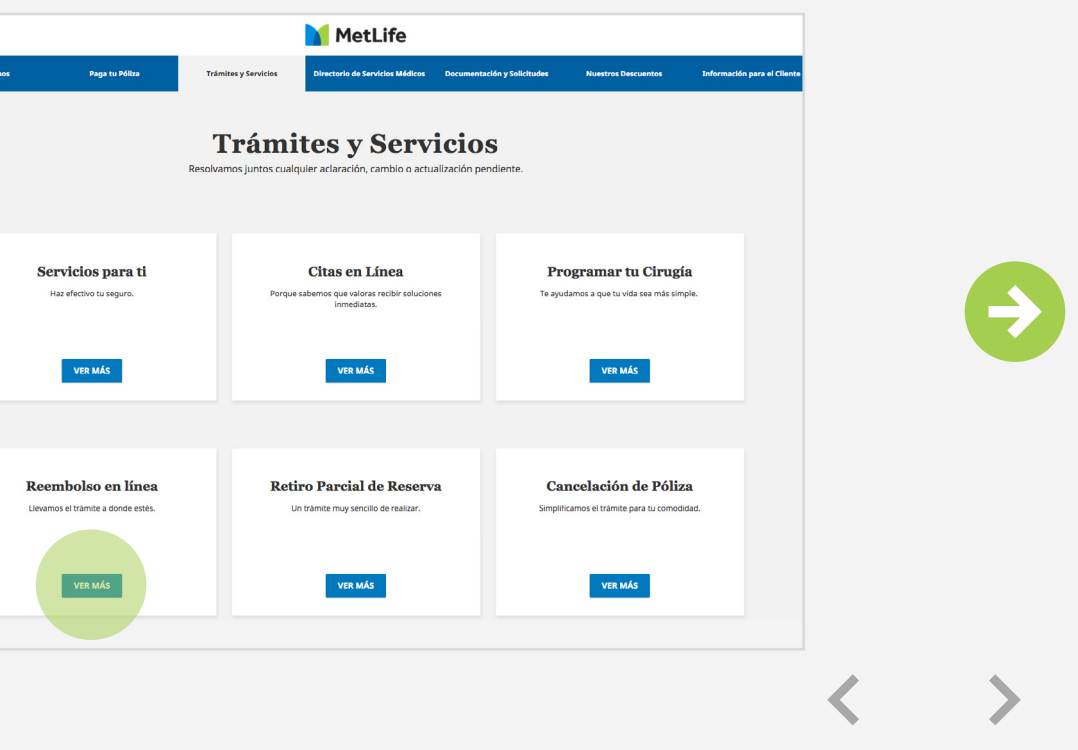

Siempre contigo, construyendo un futuro más seguro

# **Pantalla de inicio del sitio web de MetLife**

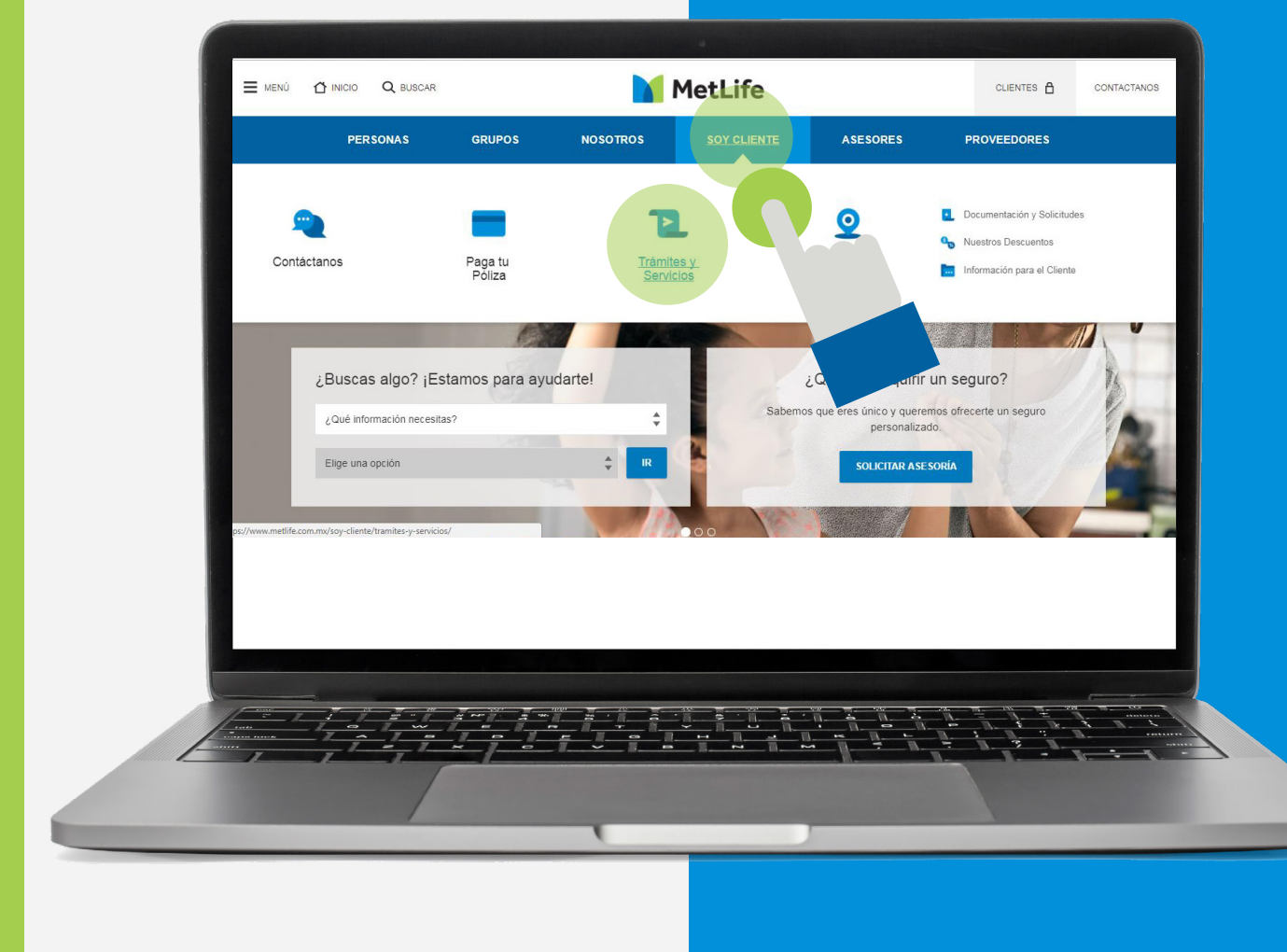

[Ingresar trámite inicial](#page-6-0)

2  $\sim$  3 Ingresar trámite

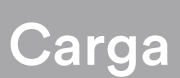

4

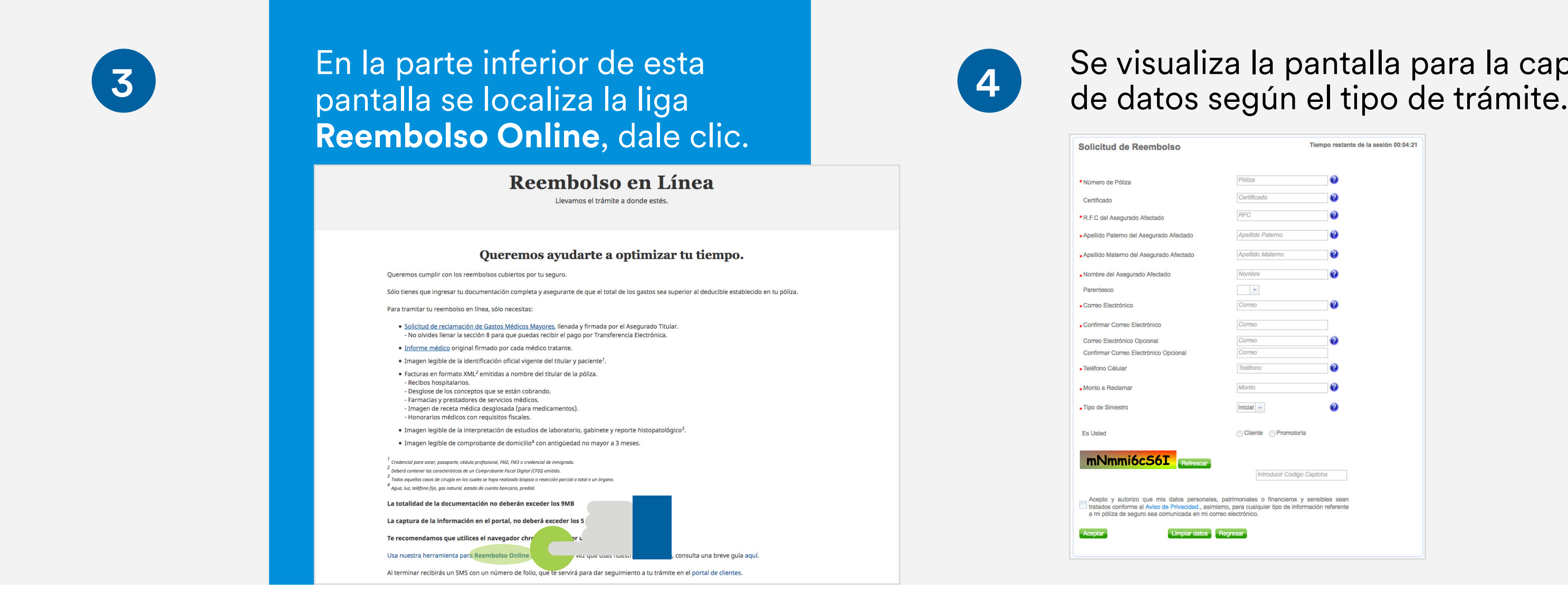

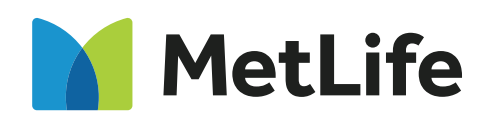

# [Carga de archivos XML](#page-16-0)

## [Centros de servicio](#page-19-0)

5

# **Pantalla de reembolso en línea**

Se mostrará una pantalla con información para tramitar tu reembolso.

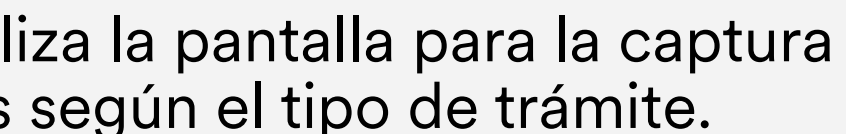

Siempre contigo, construyendo un futuro más seguro

2 **3** 

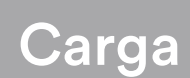

4

## [Centros de servicio](#page-19-0)

5

# <span id="page-6-0"></span>**Trámite inicial**

Conoce paso a paso el proceso de envío de trámite inicial.

# **Datos a capturar**

- · Número de póliza (se localiza en el anverso de la credencial de gastos médicos mayores o en la carátula de póliza)
- · Número de certificado (se localiza en el anverso de la credencial de gastos médicos mayores o en la carátula de póliza)
- · RFC titular (ejemplo: AAAA831105HV3), se puede completar la homoclave con 3 "X" (ejemplo: AAA831105XXX)
- · Apellido paterno, materno y nombre(s) del asegurado afectado
- · Correo electrónico y confirmación de correo
- · Teléfono (10 dígitos, incluyendo la clave lada)
- · Monto reclamado (monto total a reembolsar)
- · Tipo de siniestro (Inicial)
- · Seleccionar el campo Cliente
- · Código de seguridad captcha
- · Aceptar Aviso de Privacidad

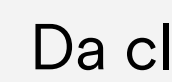

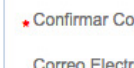

Confirmar Cor

Teléfono Célu

Monto a Recla

• Tipo de Sinies

Es Usted

mNmn

Acepto y a tratados con a mi póliza d

**Nota: el t** minutos. **para real** 

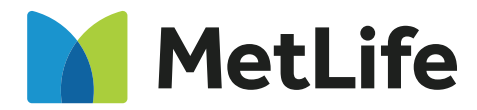

# [Carga de archivos XML](#page-16-0)

# Da clic en el botón Aceptar

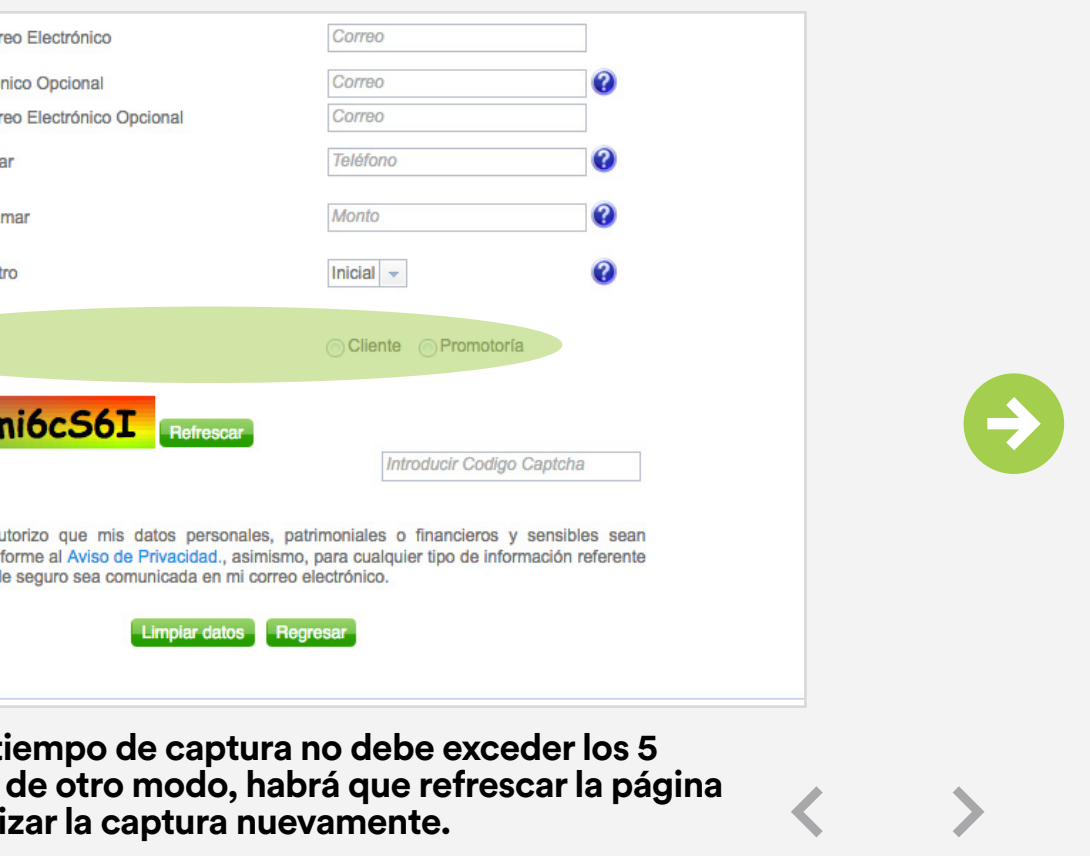

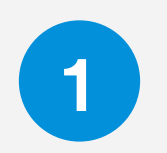

4

## [Centros de servicio](#page-19-0)

5

# **Ingreso de documentos y carga de archivos**

2 **3** 

En caso de que falte la captura de algún campo de carácter obligatorio, se mostrará un mensaje solicitando su verificación.

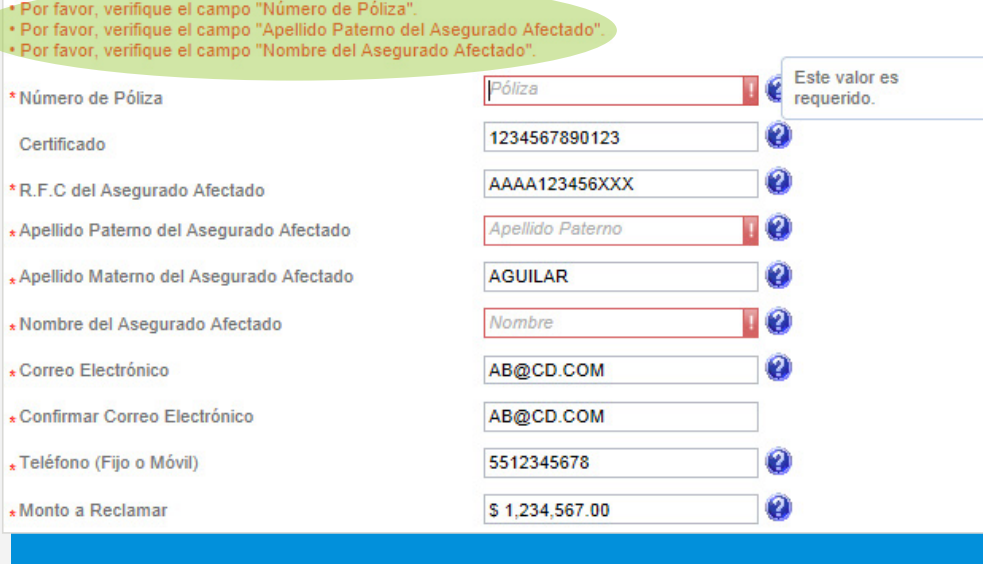

Se visualiza la siguiente pantalla, ahí adjunta todos los documentos de carácter obligatorio\* dando clic en el botón Agregar documento.

Si realizaste tu firma digital, sube las fotografías que te tomaste con tu identificación oficial en PDF en el apartado de **Identificación Oficial.**

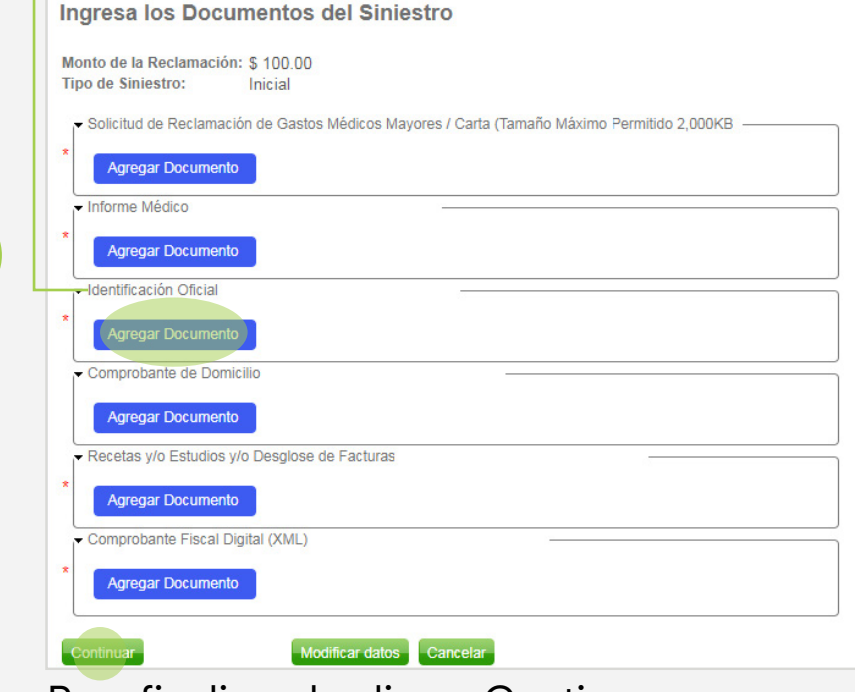

Para finalizar da clic en Continuar.

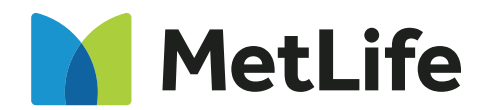

## [Carga de archivos XML](#page-16-0)

2

Para adjuntar la documentación al campo correspondiente, todos los archivos deben estar en formato PDF a excepción del comprobante fiscal digital (formato XML). En caso de querer adjuntar un archivo con formato diferente a los mencionados, se mostrará un mensaje de error y no se cargarán.

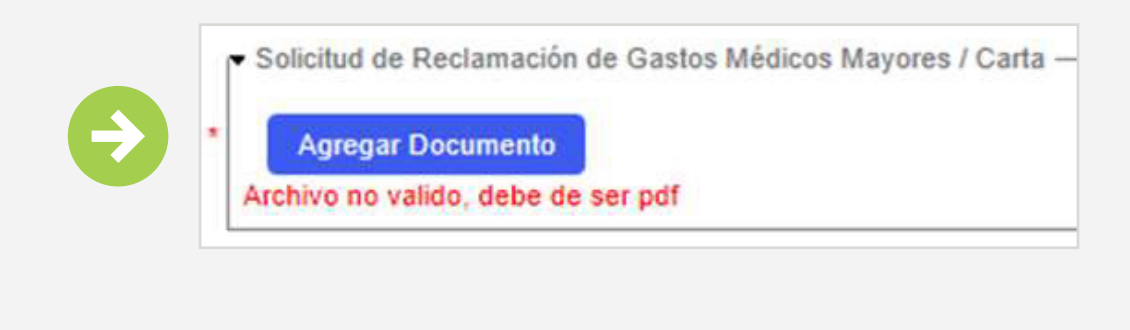

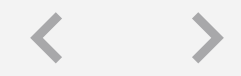

4

## [Centros de servicio](#page-19-0)

5

# **Carga de archivos**

La carga de archivos puede realizarse en conjunto o uno por uno.

Al terminar de agregar la documentación, da clic en el botón Subir Archivo, ya que en caso contrario no se realizará la carga.

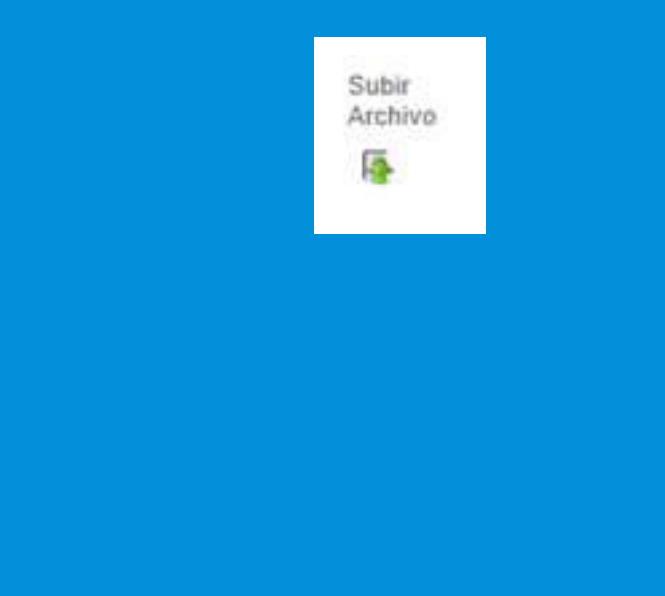

Si los archivos se cargaron correctamente, se mostrará el mensaje "Se adjuntó con éxito".

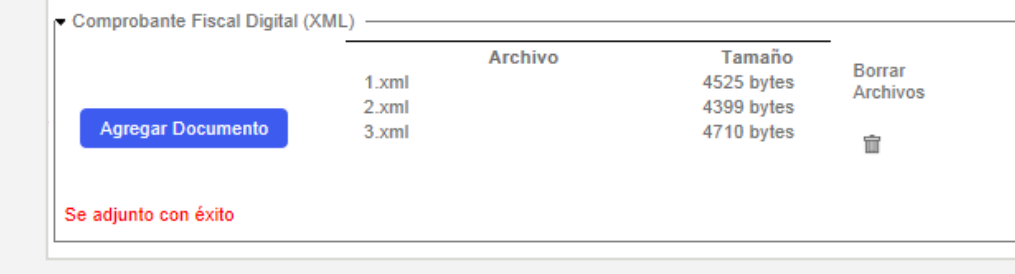

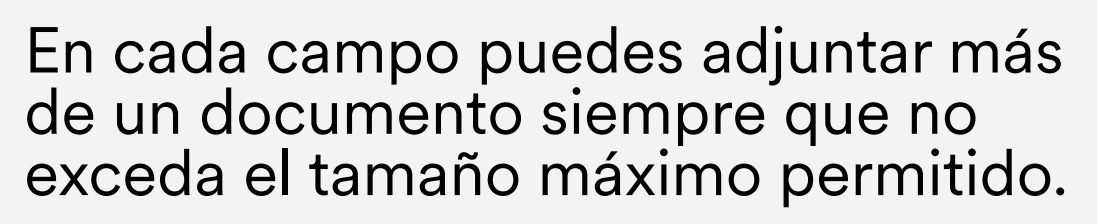

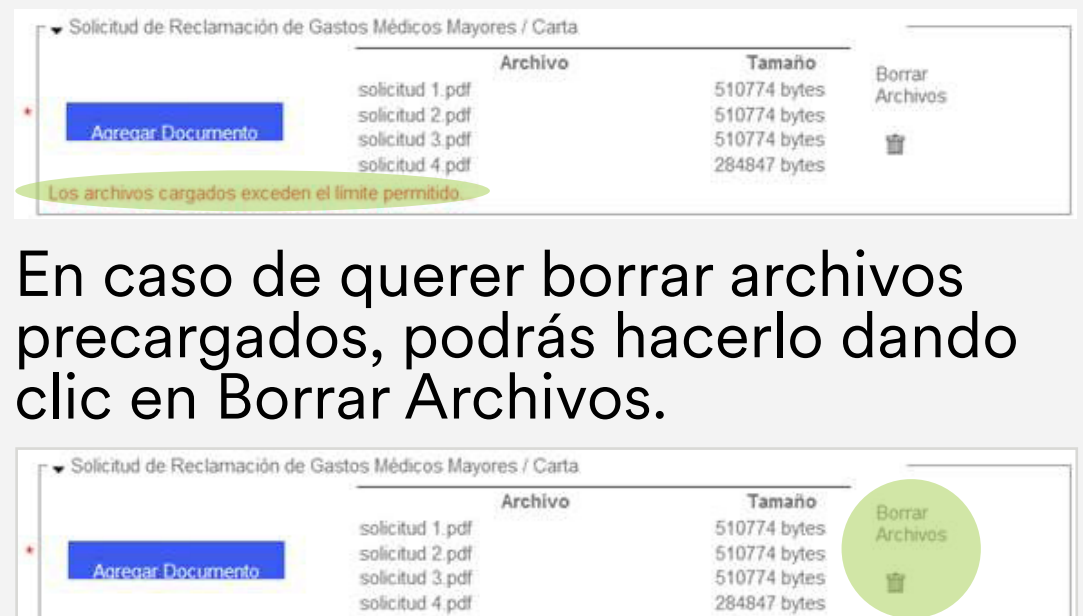

Los archivos cargados exceden el límite permitido.

2

2 **3** 

**Nota: cada archivo debe tener un nombre diferente, de lo contrario la carga no podrá realizarse.**

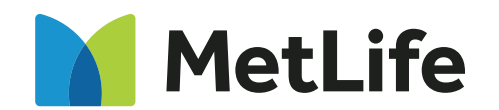

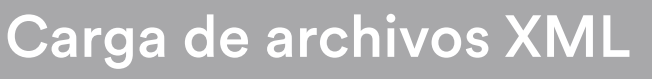

# Se borrarán todos los archivos precargados. Solicitud de Reclamación de Gastos Médicos Mayores Agregar Documento Se eliminaron con éxito los archivos

4

## [Centros de servicio](#page-19-0)

5

# **Carga de archivos**

# Una vez que hayas cargado toda la documentación,

2

 $\rightarrow$ 

2 **3** 

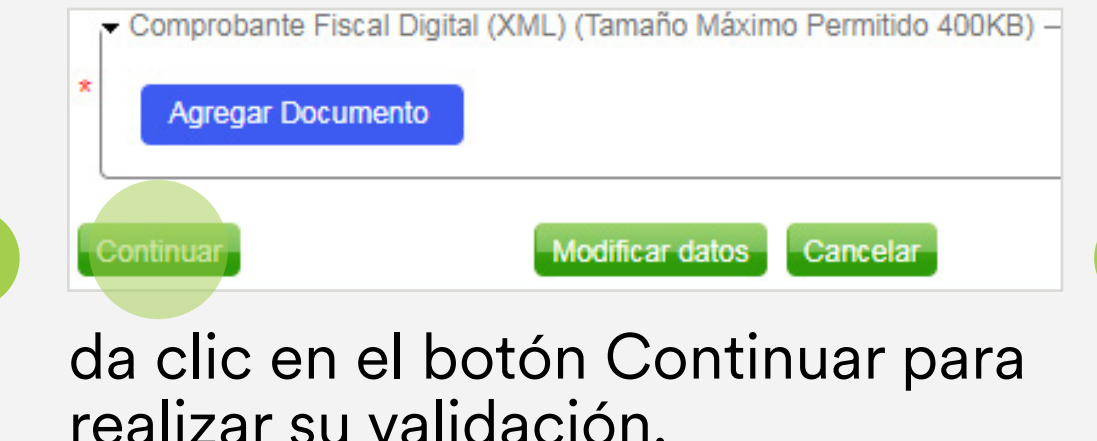

**MetLife** 

# En caso de que falte adjuntar un archivo de carácter obligatorio,

Ingresa los Documentos del Siniestro

Monto de la Reclamación: \$ 1,234,567.00 Tipo de Siniestro: Complementaria El sistema no permitirá continuar con el proceso si no adjuntas los archivos requeridos en los campos obligatorios

el sistema no permitirá continuar el proceso y se visualizará el siguiente mensaje de error.

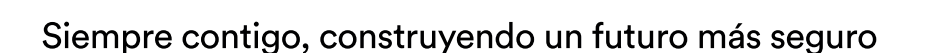

El sistema validará de forma interna los comprobantes fiscales digitales (XML). 3 El sistema validará de forma<br>3 Si el resultado es positivo, se genera automáticamente

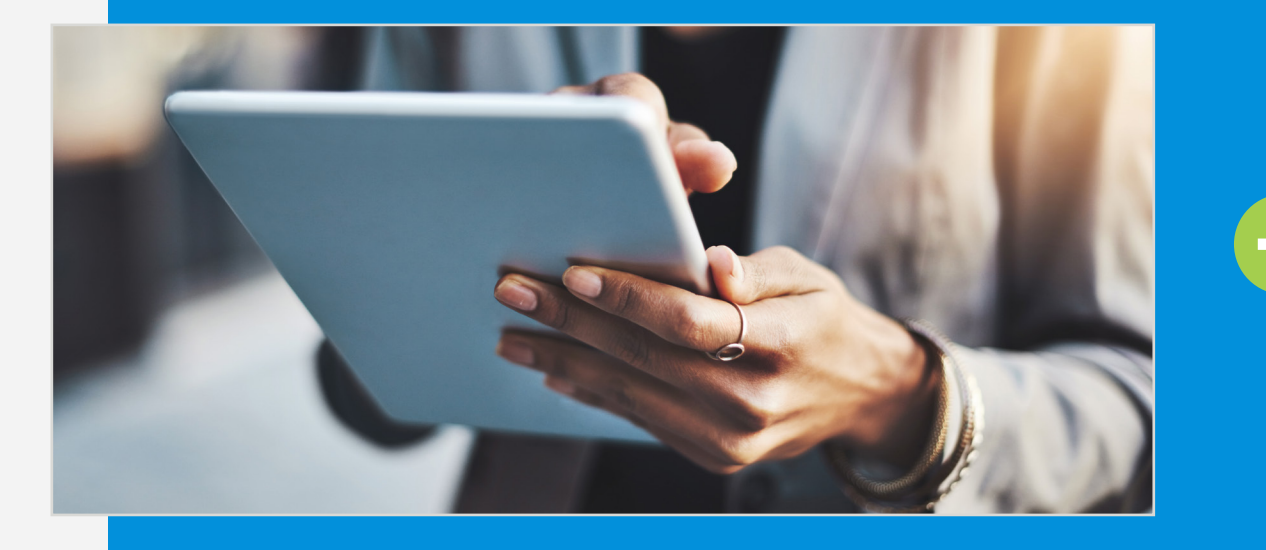

4

## [Centros de servicio](#page-19-0)

5

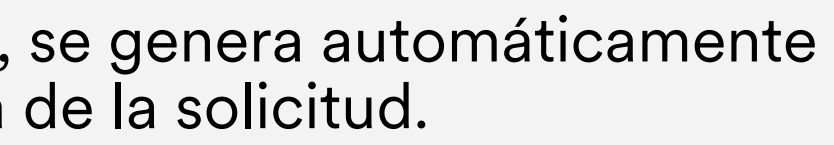

En breve recibirá correos electrónicos indicando el estatus de su trámite, o podrá dar seguimiento al mismo en nuestro call center con el siguiente folio de reclamación, le sugerimos anotar el mismo o imprimirlo para su referencia posterior.

Le recordamos que la recepción del trámite estará sujeto a validación de los documentos e información contenida contra las

# **Validación de archivos**

2

2 **3** 

# el folio DCN, fecha y hora de la solicitud.

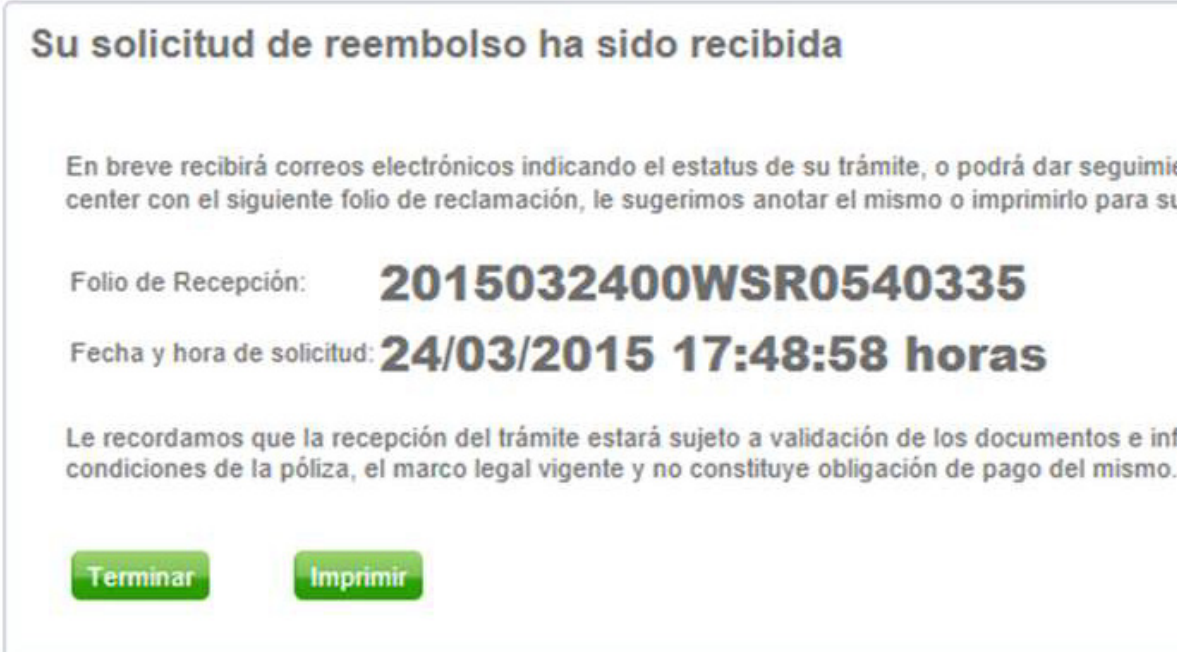

**Es recomendable imprimir dicha información para dar seguimiento al trámite**

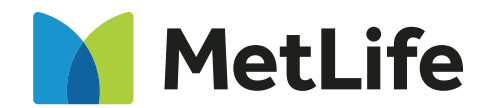

4

## [Centros de servicio](#page-19-0)

5

# <span id="page-11-0"></span>**Trámite complementario**

Conoce paso a paso el proceso de envío de trámite complementario.

# **Datos a capturar**

- · Número de póliza (se localiza en el anverso de la credencial de gastos médicos mayores o en la carátula de póliza)
- · Número de certificado (se localiza en el anverso de la credencial de gastos médicos mayores o en la carátula de póliza)
- · RFC titular (ejemplo: AAAA831105HV3), se puede completar la homoclave con 3 "X" (ejemplo: AAA831105XXX)
- · Apellido paterno, materno y nombre(s) del asegurado afectado
- · Correo electrónico y confirmación de correo
- · Teléfono (10 dígitos, incluyendo la clave lada)
- · Monto reclamado (monto total a reembolsar)
- · Tipo de siniestro (complementario)
- · Número de siniestro o folio de recepción (folio asignado al ingresar un trámite inicial)
- · Seleccionar el campo Cliente
- · Código de seguridad captcha
- · Aceptar Aviso de Privacidad

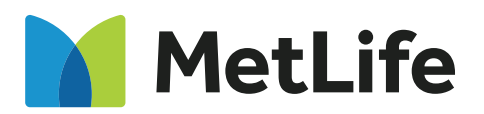

• Confirmar Corr

Correo Electró Confirmar Cor

Teléfono Célul

Monto a Recla

• Tipo de Sinies

**Es Usted** 

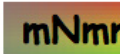

Acepto y a tratados con a mi póliza d

**Nota: el t** minutos.

**para real** 

# [Carga de archivos XML](#page-16-0)

# Da clic en el botón Aceptar.

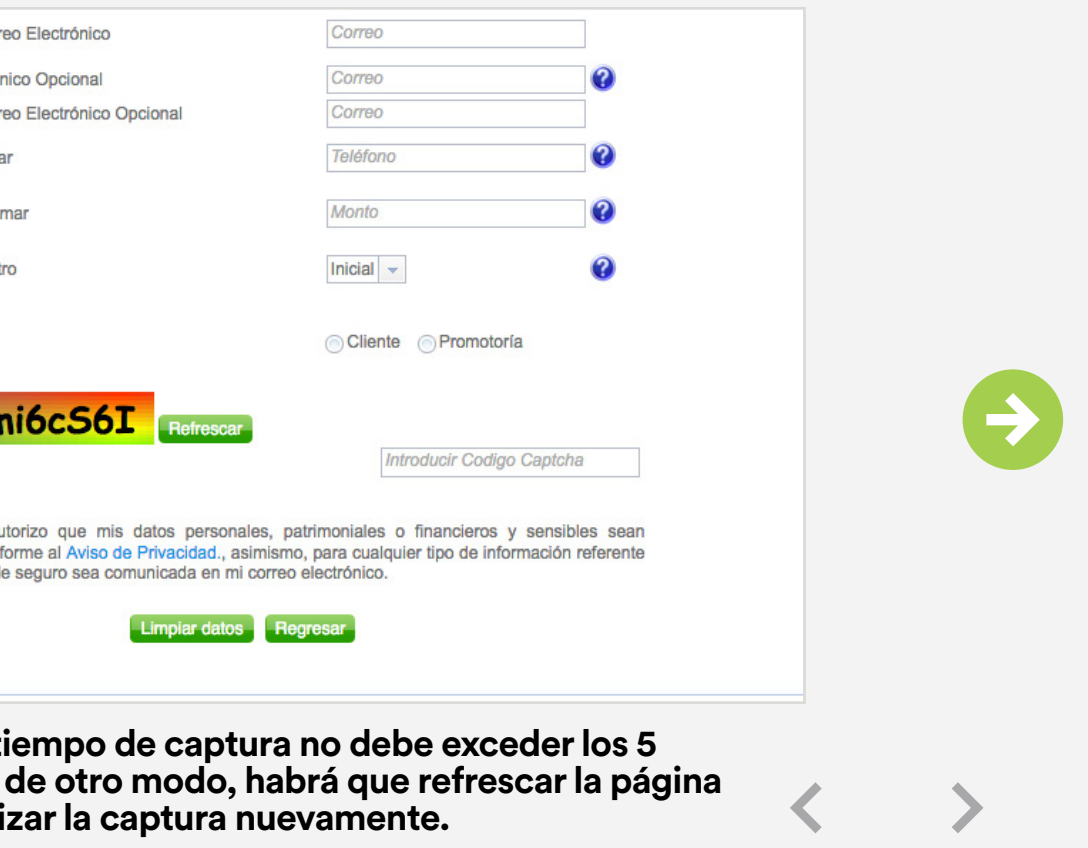

Siempre contigo, construyendo un futuro más seguro

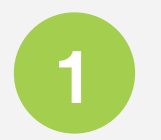

4

## [Centros de servicio](#page-19-0)

5

Se visualiza la siguiente pantalla, ahí adjunta todos los documentos de carácter obligatorio\*<br>dando clic en el botón Agregar Documento.

# **Ingreso de documentos y carga de archivos**

En caso de que falte la captura de algún campo de carácter obligatorio, se mostrará un mensaje solicitando su verificación.

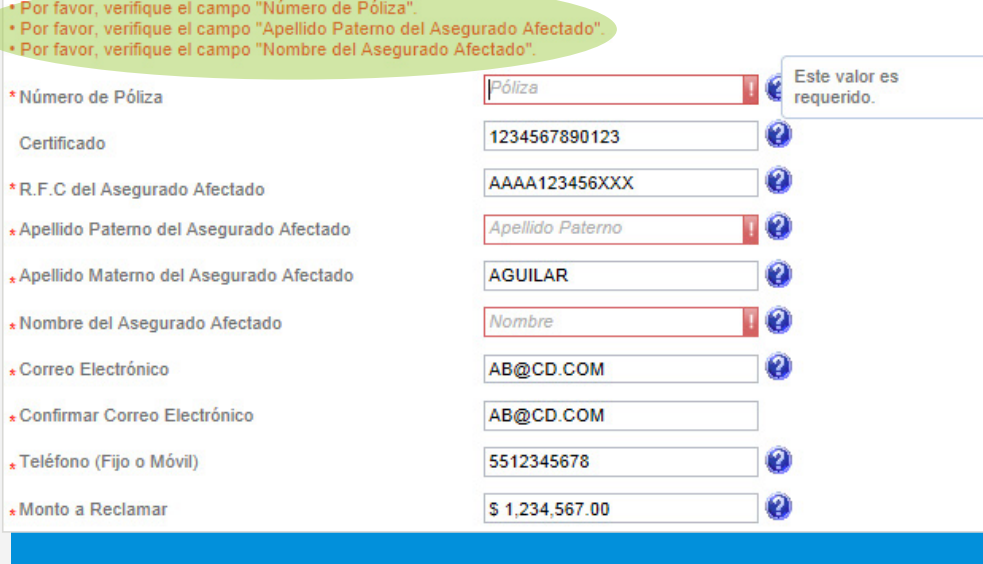

Para adjuntar la documentación al campo correspondiente, todos los archivos deben estar en formato PDF a excepción del comprobante fiscal digital (formato XML). En caso de querer adjuntar un archivo con formato diferente a los mencionados, se mostrará un mensaje de error y no se cargarán.

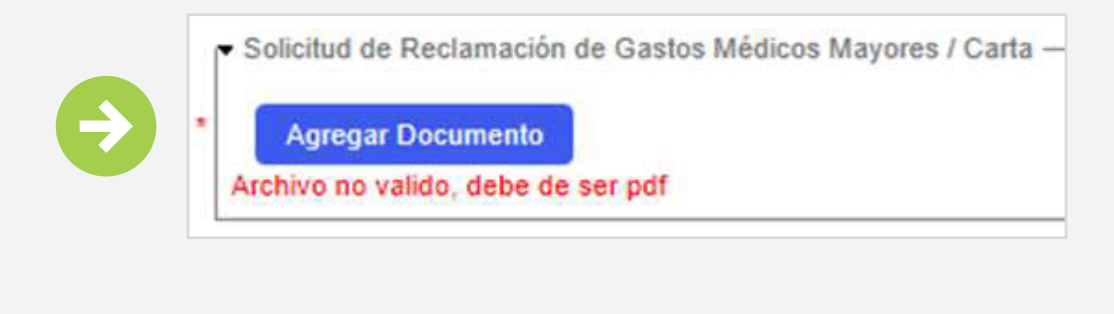

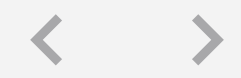

Si realizaste tu firma digital, sube las fotografías que te tomaste con tu identificación oficial en PDF en el apartado de **Identificación Oficial.**

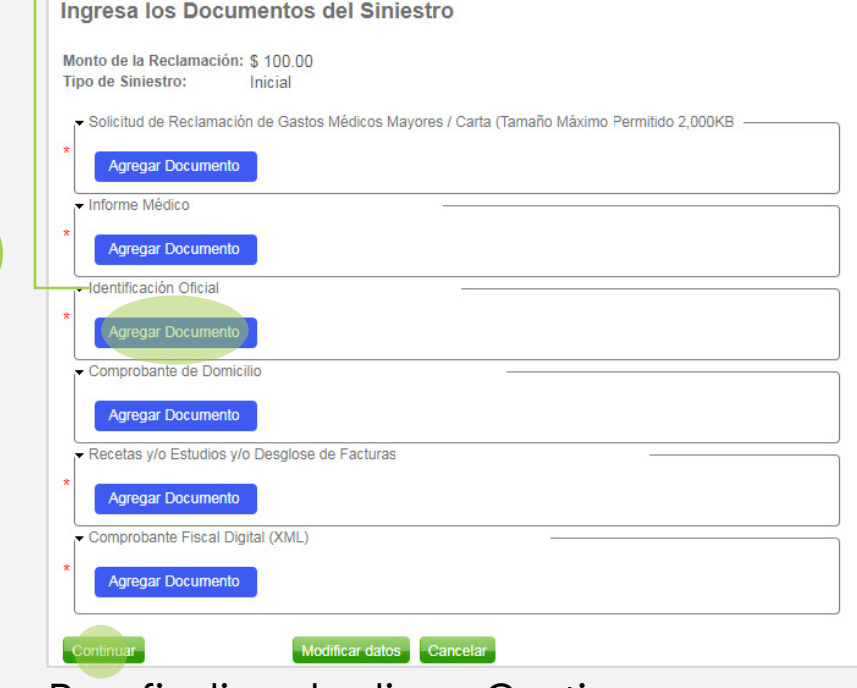

Para finalizar da clic en Continuar.

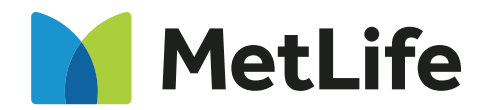

4

## [Centros de servicio](#page-19-0)

5

# **Carga de archivos**

La carga de archivos puede realizarse en conjunto o uno por uno.

Al terminar de agregar la documentación, da clic en el botón Subir Archivo, ya que en caso contrario no se realizará la carga.

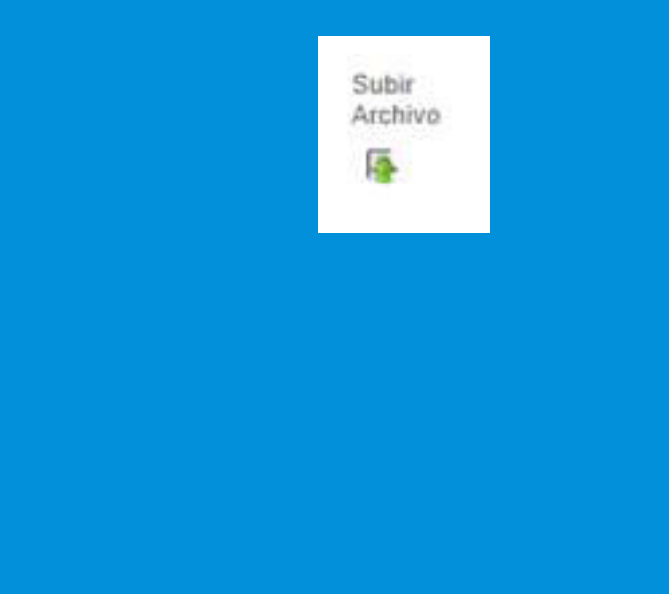

Si los archivos se cargaron correctamente, se mostrará el mensaje "Se adjuntó con éxito".

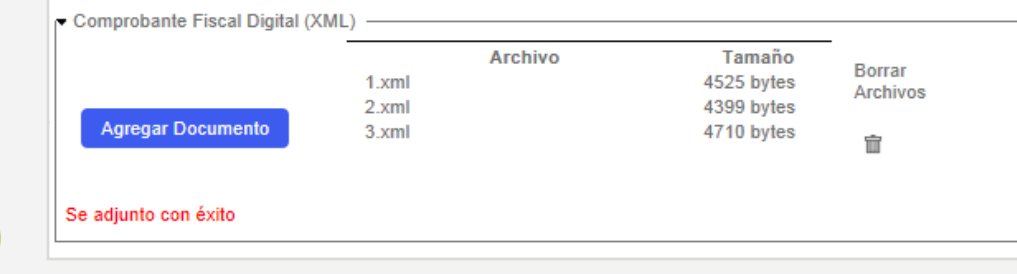

Nota: cada archivo debe tener un nombre diferente,<br>
de lo contrario la carga no podrá realizarse.<br>
de lo contrario la carga no podrá realizarse.

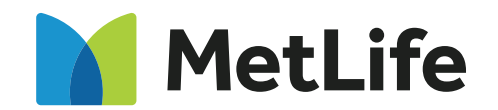

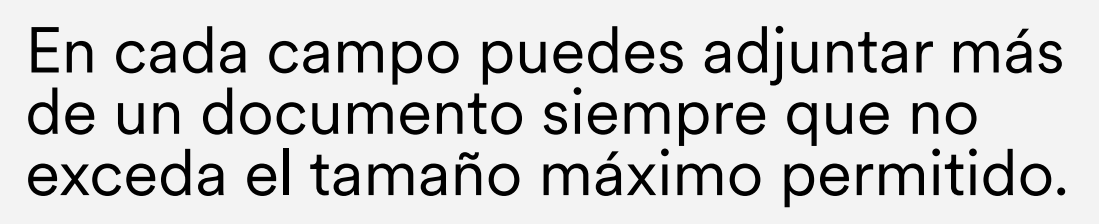

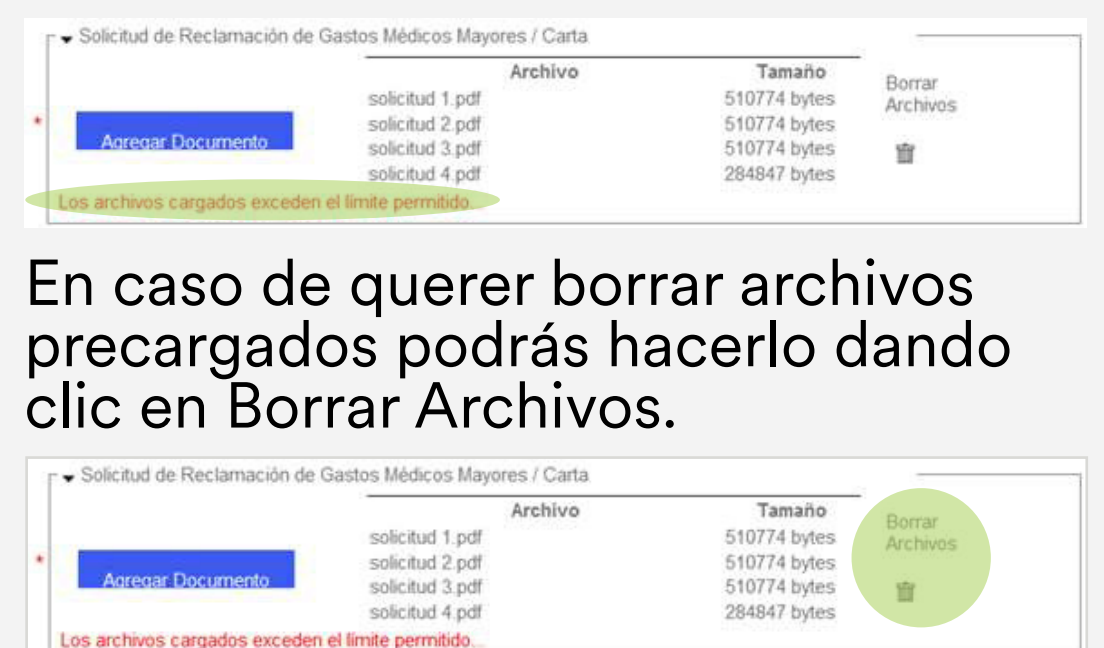

 $\rightarrow$ 

4

## [Centros de servicio](#page-19-0)

5

# **Carga de archivos**

# Una vez que hayas cargado toda la documentación,

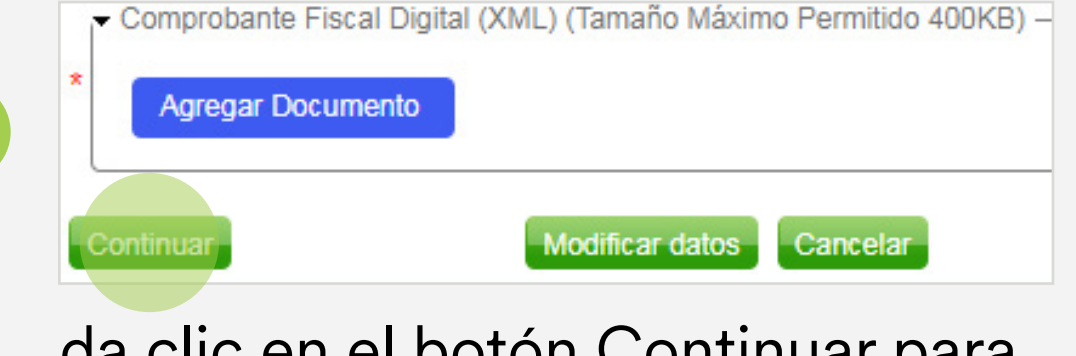

# Se borrarán todos los archivos precargados.

Solicitud de Reclamación de Gastos Médicos Mayores

Agregar Documento Se eliminaron con éxito los archivos

# En caso de que falte adjuntar un archivo de carácter obligatorio,

Ingresa los Documentos del Siniestro

Monto de la Reclamación: \$ 1,234,567.00 Tipo de Siniestro: Complementaria El sistema no permitirá continuar con el proceso si no adjuntas los archivos requeridos en los campos obligatorios

el sistema no permitirá continuar el proceso y se visualizará el siguiente mensaje de error.

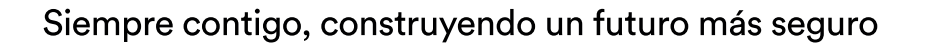

da clic en el botón Continuar para realizar su validación.

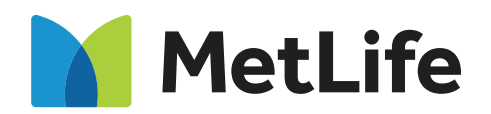

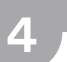

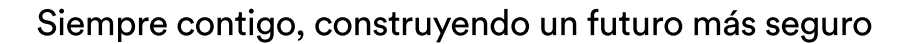

## [Centros de servicio](#page-19-0)

5

# **Validación de archivos**

# El sistema validará de forma<br>3 de seultado es positivo, se genera automáticamente el folio DCN, fecha y hora de la solicitud.

Su solicitud de reembolso ha sido recibida En breve recibirá correos electrónicos indicando el estatus de su trámite, o podrá dar seguimiento al mismo en nuestro call center con el siguiente folio de reclamación, le sugerimos anotar el mismo o imprimirlo para su referencia posterior. 2015032400WSR0540335 Folio de Recepción: Fecha y hora de solicitud: 24/03/2015 17:48:58 horas Le recordamos que la recepción del trámite estará sujeto a validación de los documentos e información contenida contra las condiciones de la póliza, el marco legal vigente y no constituye obligación de pago del mismo. Terminal mprimir

El sistema validará de forma interna los comprobantes fiscales digitales (XML).

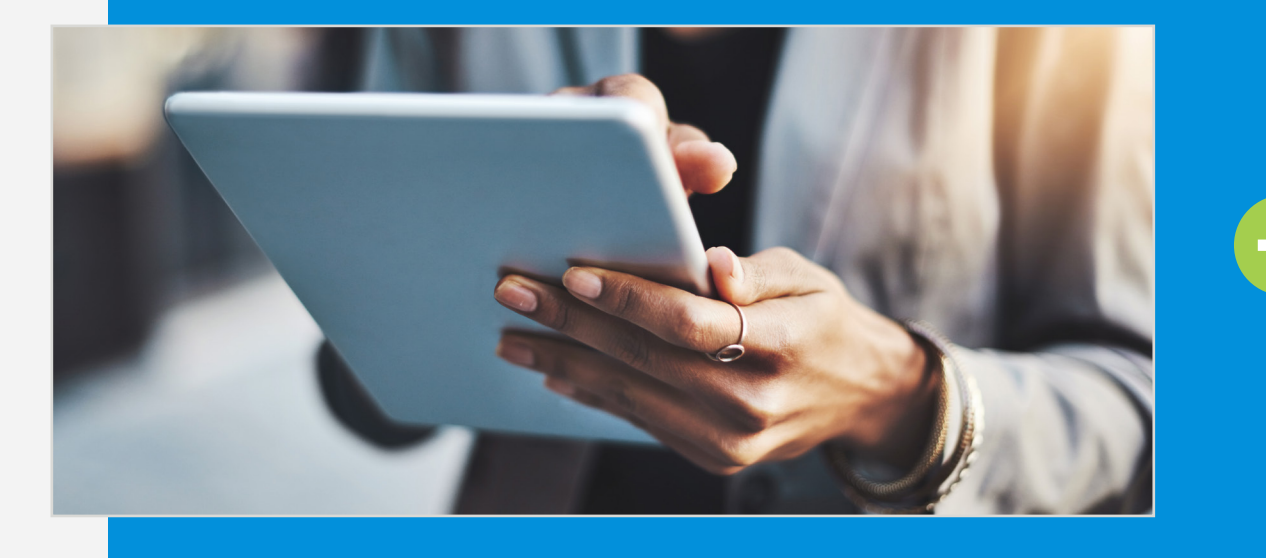

**Es recomendable imprimir dicha información para dar seguimiento al trámite. Fin del proceso**

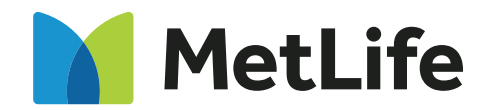

4

## [Centros de servicio](#page-19-0)

5

# <span id="page-16-0"></span>**Consideraciones al cargar los archivos XML**

Conoce paso a paso el proceso de carga de archivos XML

# **Consideraciones**

Los comprobantes fiscales digitales (XML) pueden cargarse al sistema solo una vez, en caso de intentar cargar un XML por segunda ocasión el folio será rechazado y se visualizará el mensaje "El CFDI que se está intentando ingresar ya fue utilizado en otra operación, no puede estar duplicado. Favor de ingresar uno nuevo."

Existen dos opciones para continuar el proceso y que el sistema genere el folio DCN:

Resultado de la Validación del Comprobante Fiscal Digital

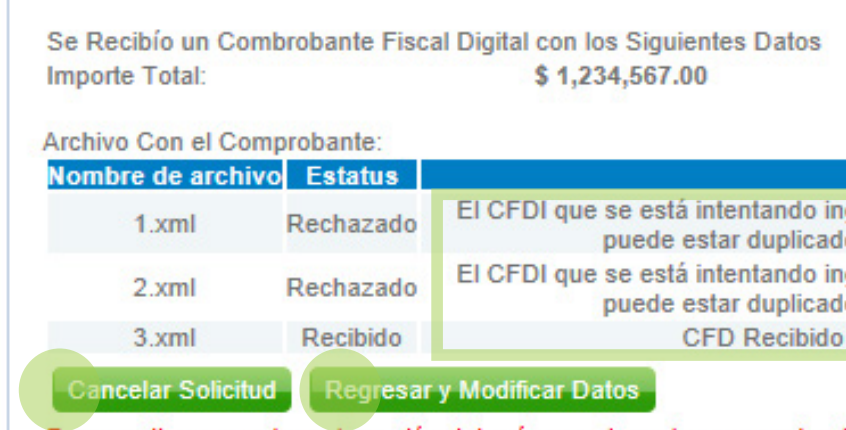

Para continuar con tu reclamación deberás remplazar los comprobantes fiscales digitales (XML) que contienen el estatus de rechazado dando clic en el botón "Regresar y Modificar Datos". Si decides dar clic en el botón "Cancelar Solicitud" se borrara toda la información previamente capturada y deberás reiniciar con el proceso.

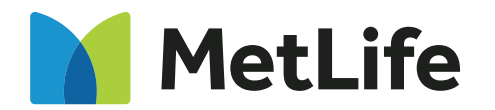

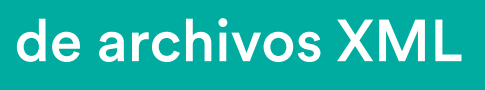

## **1. Clic en Regresar y modificar datos 2. Clic en Cancelar solicitud**

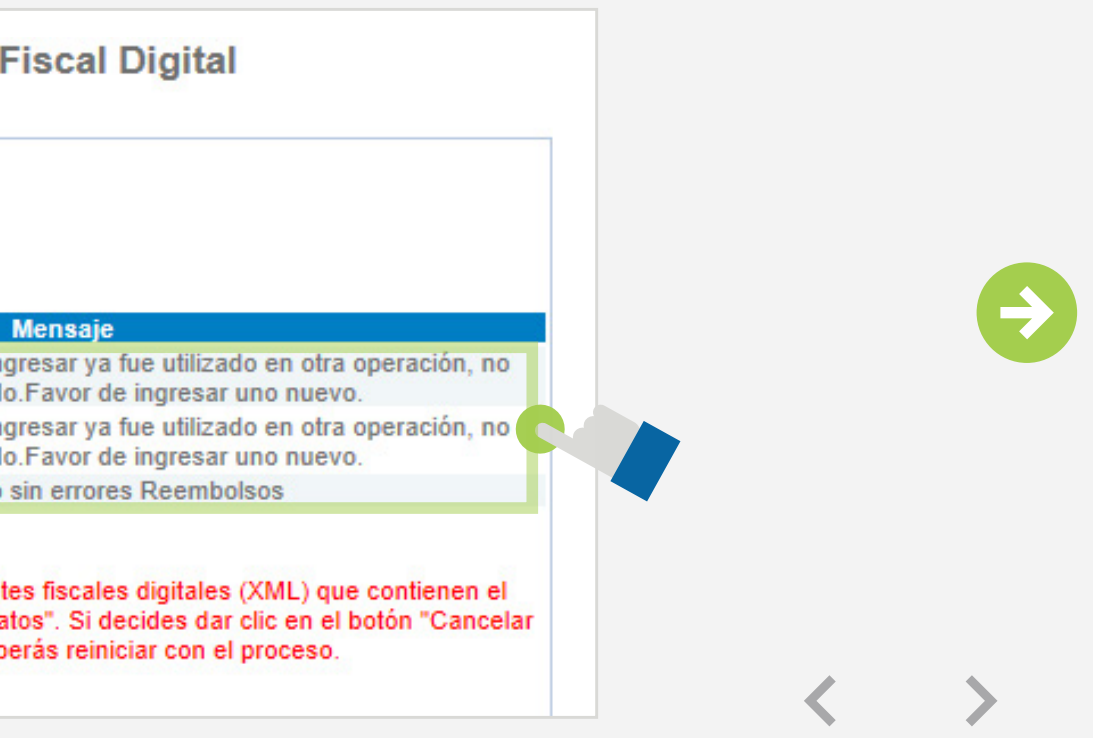

Siempre contigo, construyendo un futuro más seguro

# 1

2  $\sim$  3

4

## [Centros de servicio](#page-19-0)

5

# **Modificar datos**

Si das clic en Regresar y modificar datos, el sistema te regresará a la primera pantalla.

Para continuar captura nuevamente el código captcha, acepta el aviso de privacidad y da clic en el botón Aceptar.

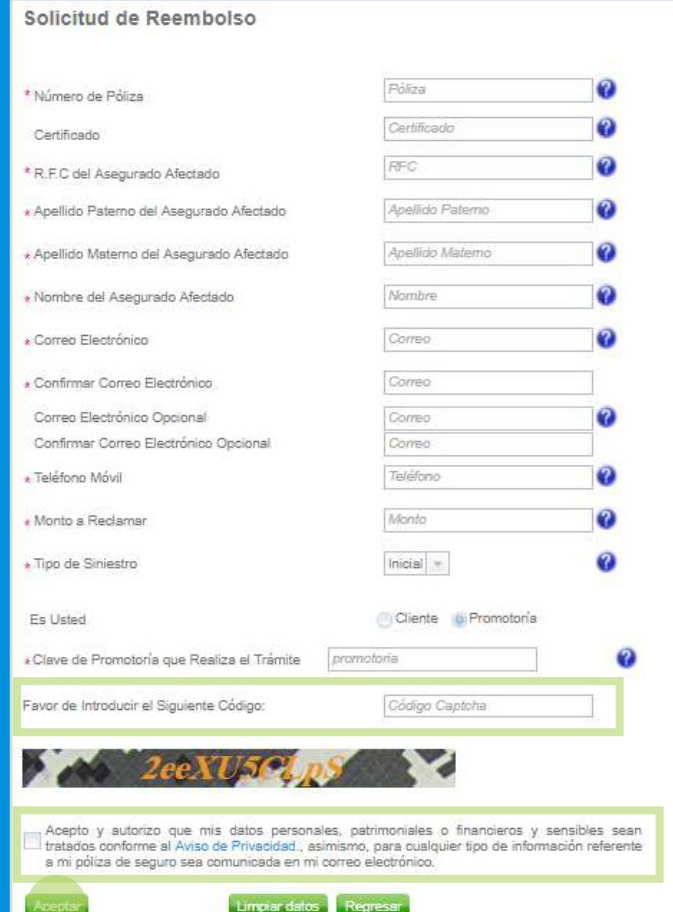

2

4

Da clic en el botón Continuar para realizar la validación de documentación.

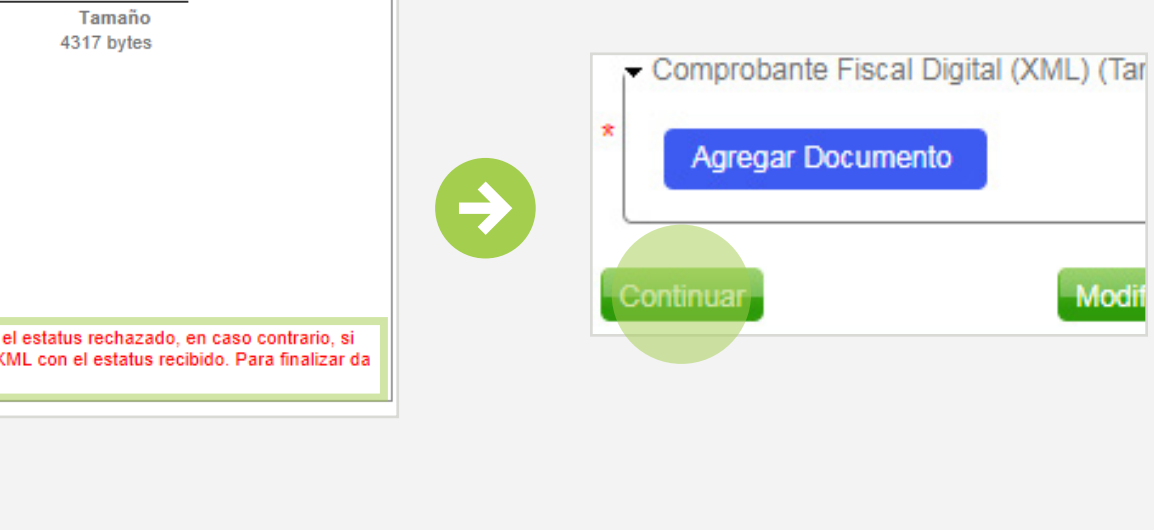

El sistema te llevará a la segunda pantalla para que agregues un nuevo documento XML, dando clic en el botón Agregar Documento.

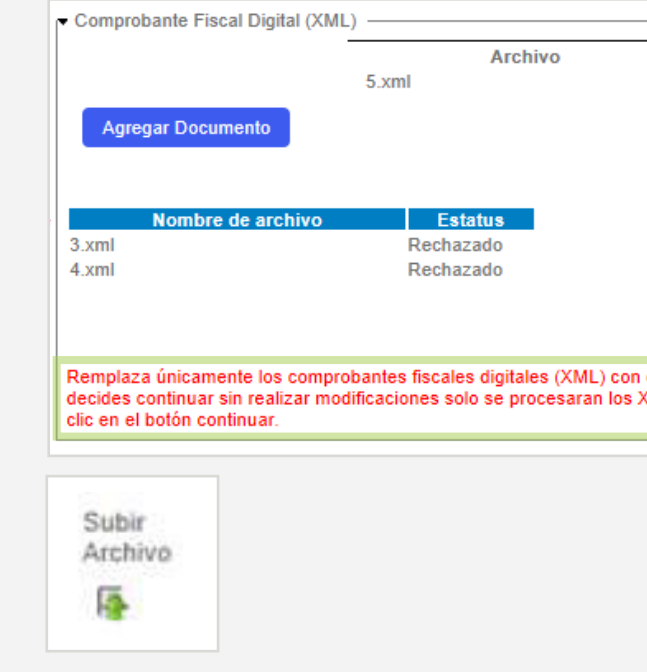

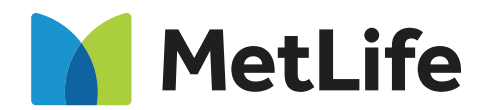

4

## [Centros de servicio](#page-19-0)

5

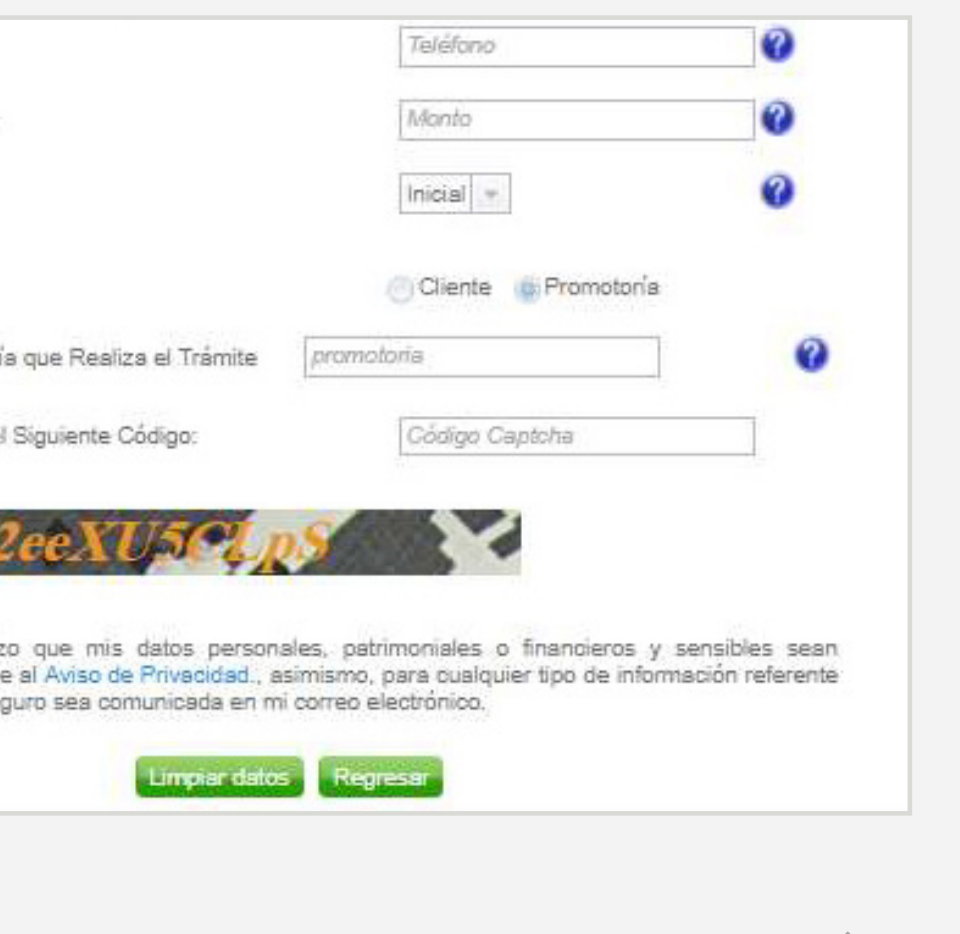

Siempre contigo, construyendo un futuro más seguro

# **Cancelar solicitud**

Si das clic en Cancelar Solicitud, se borrará la información que cargaste previamente y deberás iniciar el proceso.

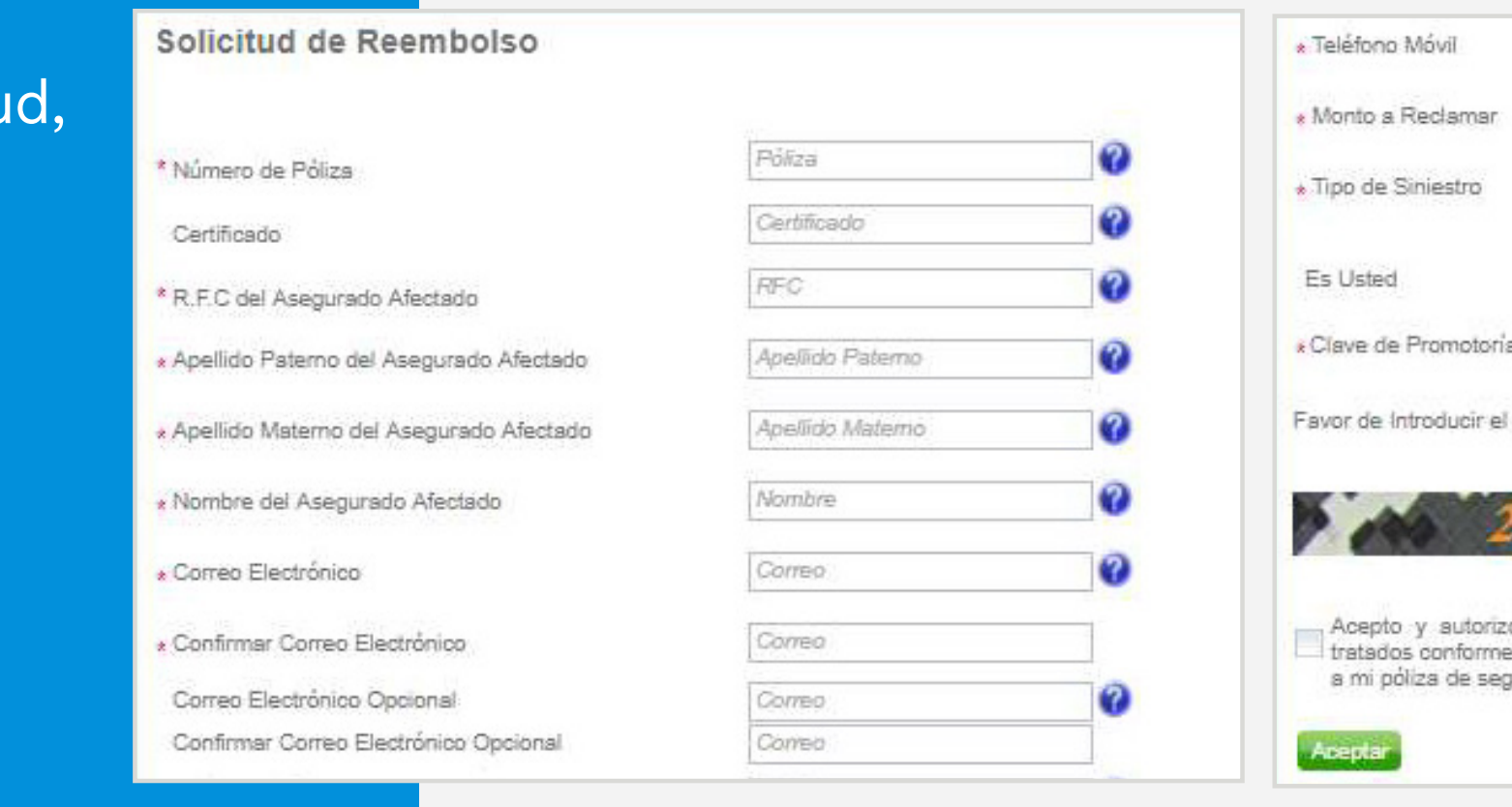

2  $\sim$  3

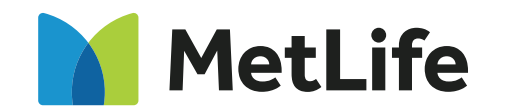

# 3

2  $\sim$  3

4

## Centros de servicio

5

# <span id="page-19-0"></span>**Contáctanos**

Conoce nuestros centros de servicio.

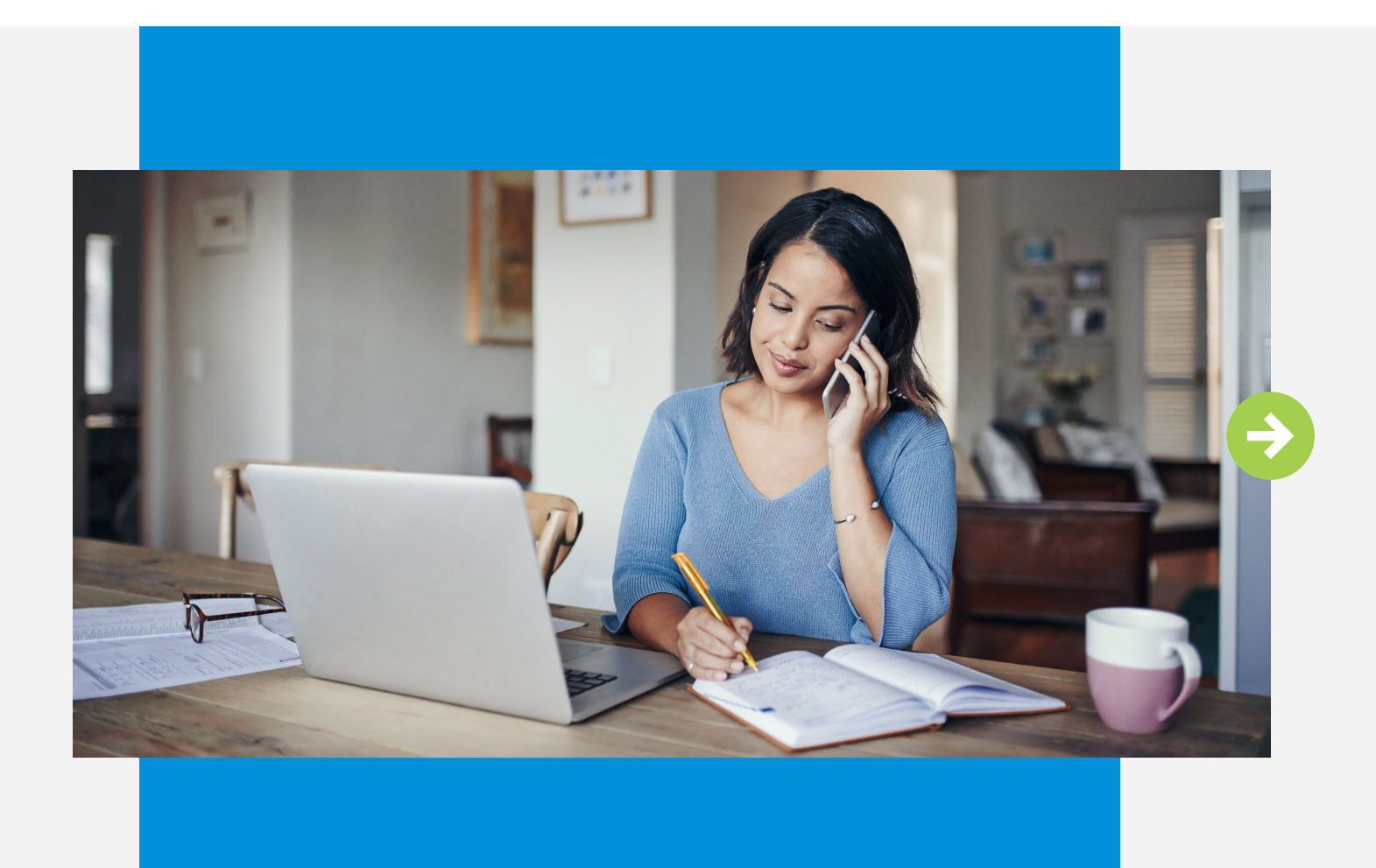

# Centros de servicio:

# Contáctanos vía telefónica: 55 5328 7000 / 800 00 METLIFE (638 5433)

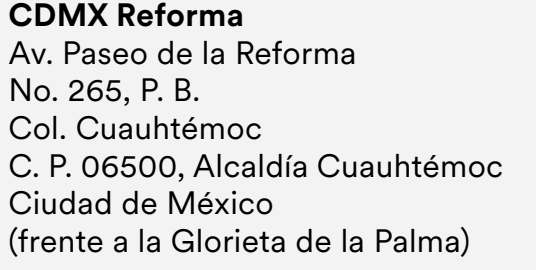

### **CDMX Universidad**

Av. Universidad No. 1897, P. B. y Piso 1, Col. Oxtopulco Universidad C. P. 04310, Alcaldía Coyoacán Ciudad de México

### **Guadalajara**

Av. Patria No. 888 P. B. Piso 6 y 7 Col. Loma Real C. P. 45129 Zapopan, Jalisco

### **Monterrey**

Calzada del Valle No. 120 Oriente P. B. Col. Del Valle C. P. 66220 San Pedro Garza García, N.L.

### **Toluca**

Ignacio Allende No. 101 Col. Centro, Toluca de Lerdo C. P. 50000 Estado de México

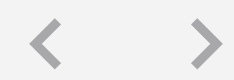

Siempre contigo, construyendo un futuro más seguro

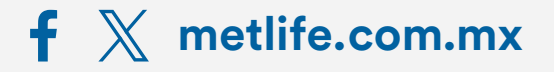

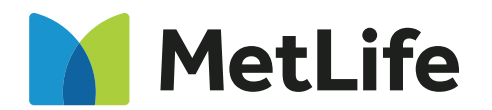

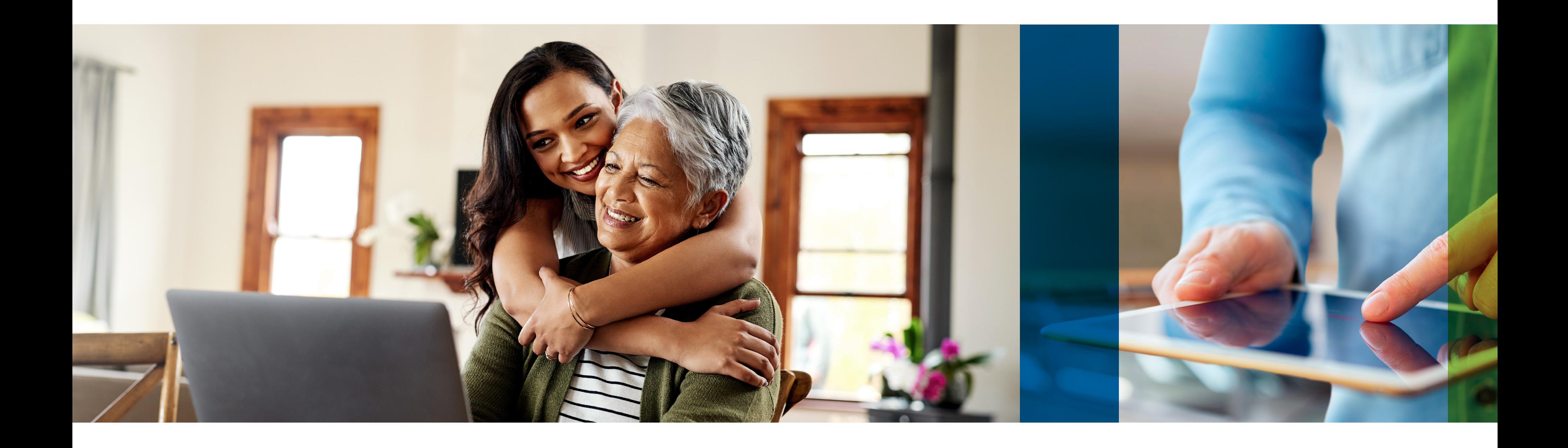

MetLife México, S.A. de C.V., es filial de MetLife Inc. que opera bajo la marca "MetLife". Todo lo anterior de acuerdo a las Condiciones Generales del seguro contratado.

### **metlife.com.mx** f

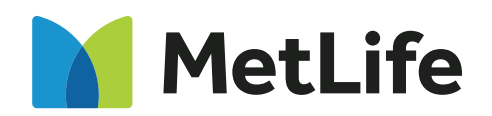

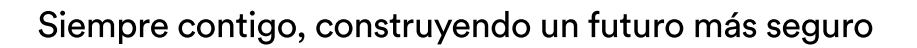